## **25.03.2020 ОБЪЕДИНЕНИЕ «IT-ТЕХНОЛОГИИ», 2 год обучения Тема: «Создание веб-сайта. Создание формы опроса»**

Цель:

- научиться создавать формы опроса посетителей сайтов

## **Теоретические сведения**

В Интернете Вы могли довольно часто видеть различные варианты опроса посетителей сайтов. Для этого на веб-странице используются **формы**. Скорее всего, пользователи Интернета заполнят Вашу форму опроса лишь в том случае, если ее легко заполнить и отослать. А результаты могут быть присланы Вам по электронной почте для анализа.

- 1. Вернитесь в область задач **Параметры: Веб-узел**.
- 2. B разделе **Форма** щелкните бланк для ответов.

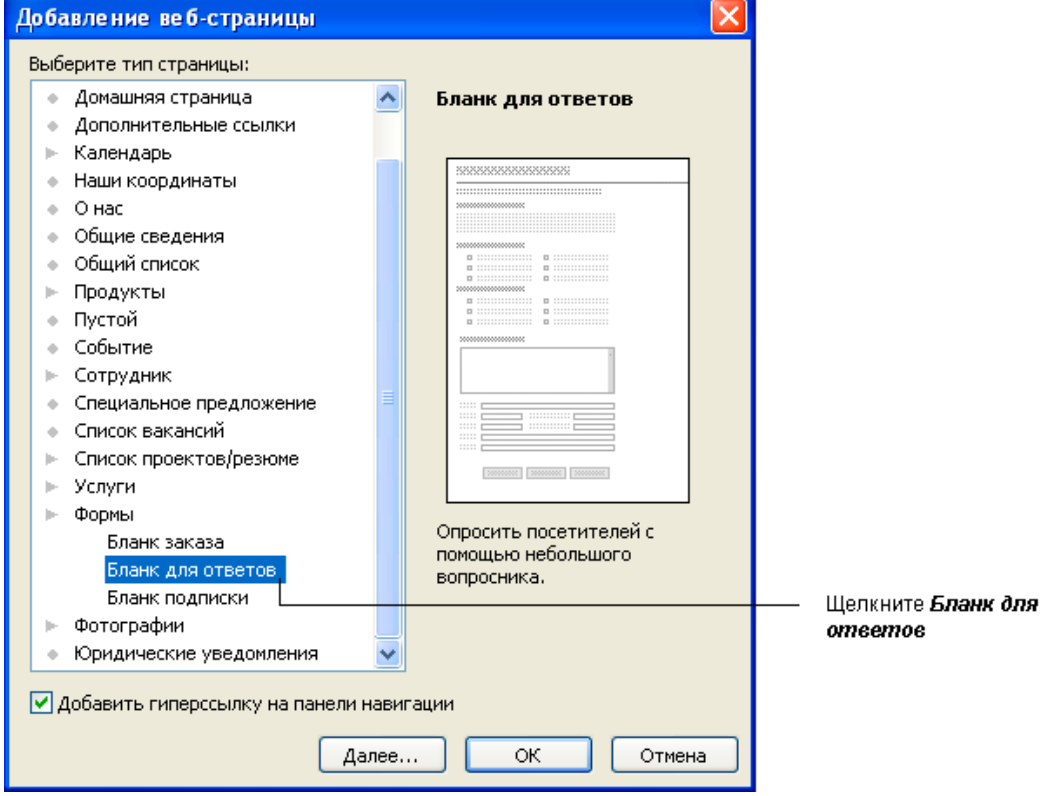

- 3. **Publisher** автоматически создаст новую страницу с шаблоном формы ответа. Страница с формой будет последней в Вашем сайте. Перейдите на последнюю страницу веб-сайта, щелкнув соответствующую кнопку.
- 4. На странице, содержащей форму ответа, щелкните в текстовом поле Заголовок страницы формы и наберите нужный заголовок.

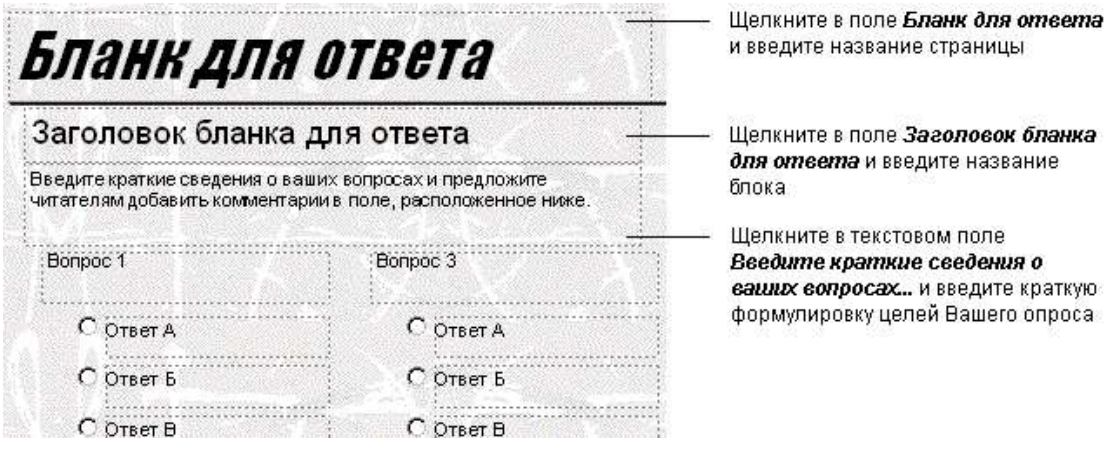

- 5. Щелкните в текстовом поле **Заголовок бланка для ответа** и наберите название формы.
- 6. Щелкните в текстовом поле **Кратко опишите предлагаемые вопросы и ответы** и введите краткую формулировку целей Вашего опроса.
- 7. Щелкните в текстовом поле **Первый вопрос** и введите соответствующее утверждение или вопрос.
- 8. Щелкните **Ответ А** и наберите варианты ответа. Проделайте то же с остальным содержанием формы.
- 9. Дважды щелкните кнопку **Послать** внизу страницы формы для установки параметров формы.

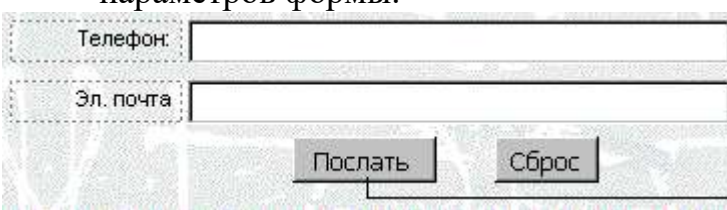

Щелкните дважды кнопку Послать для определения параметров формы

10. В открывшемся диалоговом окне **Свойства кнопки** щелкните кнопку **Свойства формы**.

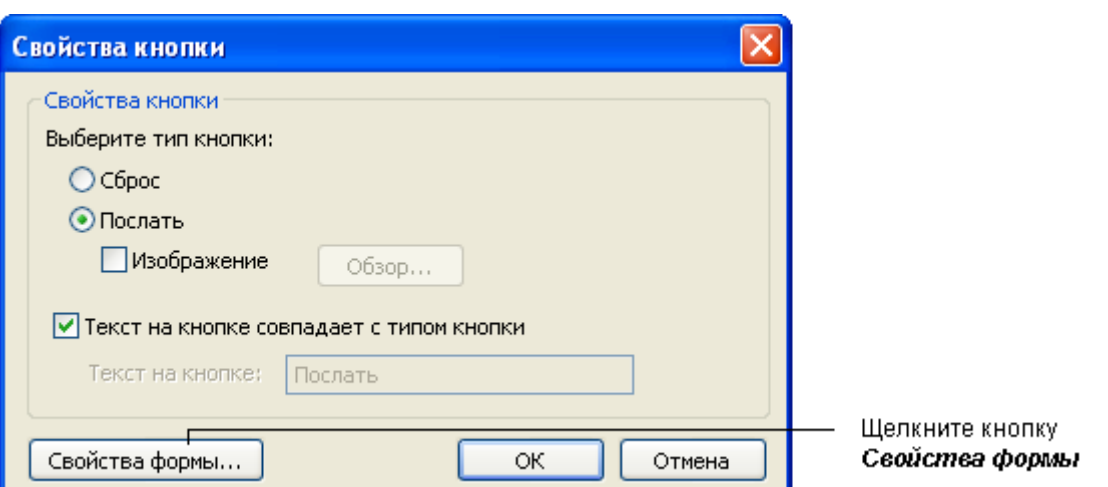

11. В открывшемся окне **Свойства формы** установите переключатель в положение **Отправить мне данные по электронной почте**.

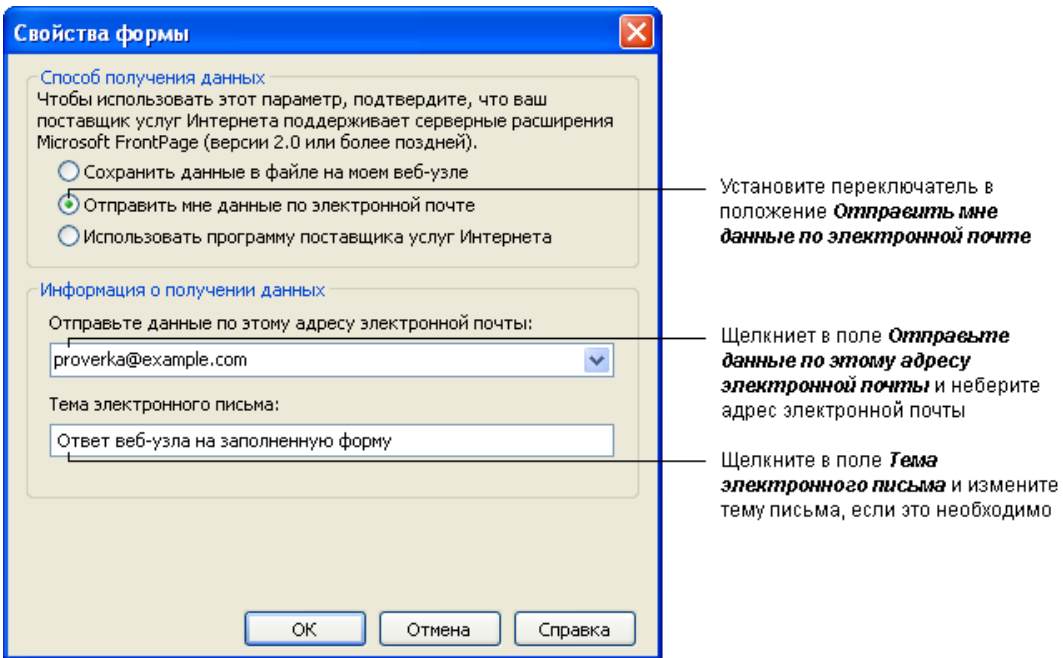

- 12. В строке **Отправьте данные по этому адресу электронной почты** введите адрес, который хотите использовать для сбора ответов.
- 13. В строке **Тема электронного письма** измените тему электронного письма, если это необходимо.
- 14. Щелкните **ОК** в окне **Свойства формы**.
- 15. Щелкните **ОК** в окне **Свойства кнопки**.
- 16. Сохраните документ как файл **Publisher**, щелкнув кнопку **Сохранить** на панели инструментов.

*Примечание:* Для того чтобы форма работала, т. е. ответы действительно приходили на Ваш электронный адрес, необходимо отредактировать HTML-код.

## **Практическое задание**

**Разработайте форму опроса и разместите её на своей страничке.**